# **pybpod-gui-plugin-emulator**

*Release 0.1.3*

**Nov 07, 2019**

# Contents

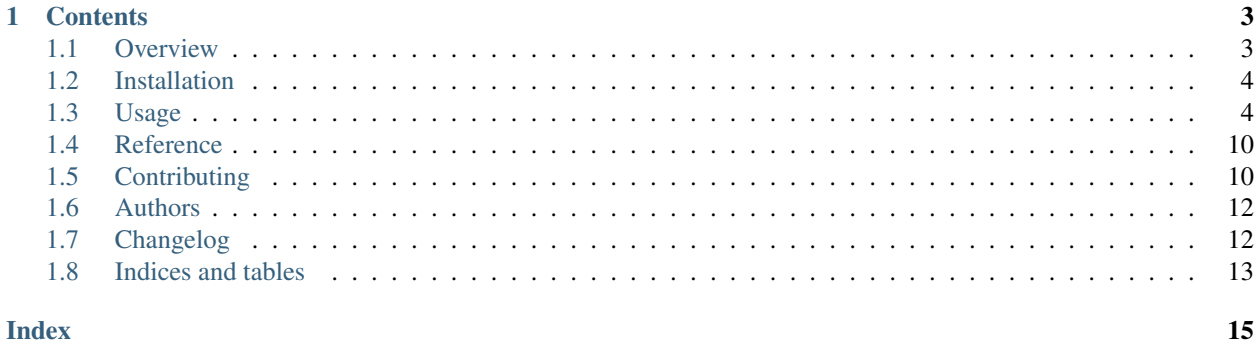

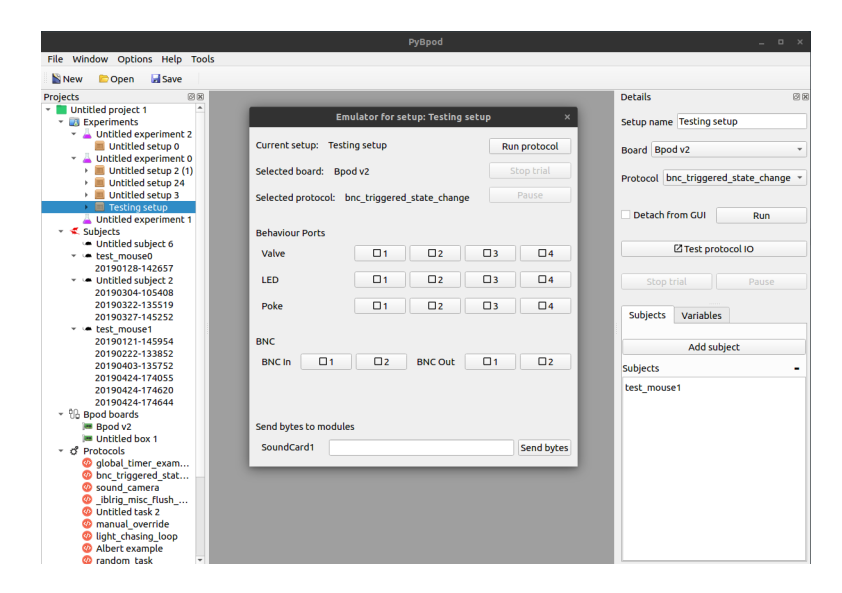

Fig. 1: PyBpod's Main window with the Emulator Window opened

This is the documentation for the Emulator plugin for PyBpod [\(https://pybpod.readthedocs.io/\)](https://pybpod.readthedocs.io/).

The Emulator plugin allows to override inputs and outputs on a running task protocol.

For further details you can see the *[Overview](#page-6-1)* and the *[Usage](#page-7-1)* pages. For installation instructions please see the *[Installa](#page-7-0)[tion](#page-7-0)* page.

# CHAPTER 1

### **Contents**

### <span id="page-6-1"></span><span id="page-6-0"></span>**1.1 Overview**

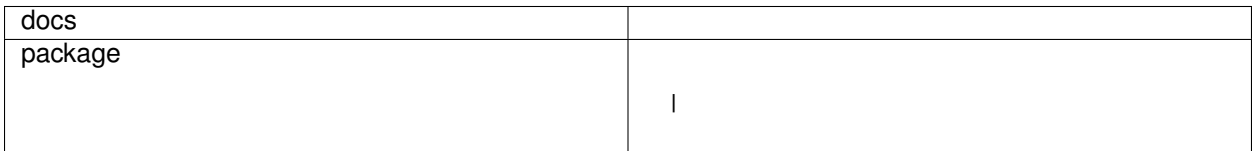

Emulator for PyBpod to work with the Bpod's State Machine ports.

At the moment, the Emulator for PyBpod module works by overriding inputs and outputs on a running task protocol. This will interact directly with a running State Machine in Bpod. As such, any event or state change that would occur naturally from any of those input or output changes, will occur.

• Free software: MIT license

#### **1.1.1 Current Features**

- Allows to override the Port components (i.e., LED, Poke and Valve)
- BNC In and Out value override
- Wire inputs and outputs override for Bpod 0.7
- Override Serial message for the connected modules (sends a bytes message)
- Messages are sent while the State Machine is running, triggering the events and/or state changes as if the values were coming from the real inputs/outputs.

### **1.1.2 Installation**

Please see Installation page.

### **1.1.3 Documentation**

<https://pybpod-gui-plugin-emulator.readthedocs.io/>

### **1.1.4 Development**

To run the all tests run:

tox

Note, to combine the coverage data from all the tox environments run:

```
Windows
         set PYTEST_ADDOPTS=--cov-append
         t \circ xOther
         PYTEST_ADDOPTS=--cov-append tox
```
### <span id="page-7-0"></span>**1.2 Installation**

At the command line, in your environment:

```
pip install pybpod-gui-plugin-emulator
```
Afterwards, configure PyBpod to load the plugin:

- 1. On PyBpod's top menu, go to Options > Edit user settings.
- 2. Add 'pybpod\_gui\_plugin\_emulator' to the end of the GENERIC\_EDITOR\_PLUGINS\_LIST field:

```
GENERIC_EDITOR_PLUGINS_LIST = [ 'pybpodgui_plugin',
                     'pybpodgui_plugin_timeline',
                     ...
                     'pybpod_gui_plugin_emulator']
```
3. Restart PyBpod to load the new plugin.

# <span id="page-7-1"></span>**1.3 Usage**

After installing the plugin (please see *[Installation](#page-7-0)*), a new *Test protocol IO* button will appear in each of the already configured Setups.

Warning: At the moment, it is required that a Bpod device is connected to the computer to run the module.

Note: The button will only be *active* when there is both a valid board and protocol selected in the Setup details.

When pressing the button, with a Bpod device connected, the window presented in the next figure will appear.

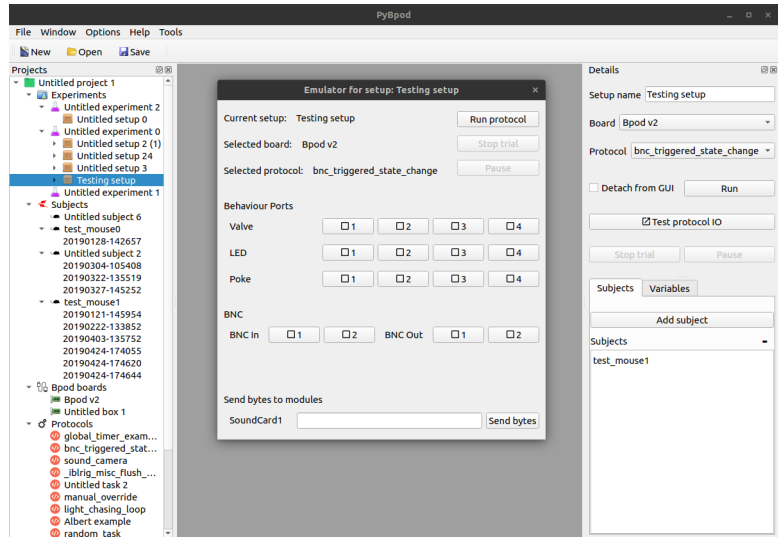

Fig. 1: PyBpod's Main window with the Emulator Window opened

At the top of the window it is possible to see the selected Setup, the selected Board and protocol. The buttons that are also available in the Setup details of PyBpod are also available in the Emulator window (i.e., Run, Stop trial and Pause).

Afterwards, a section with the Behaviour Ports is presented with three rows of buttons, each button for each available port. Each row represents the Valve, LED and the Poke.

Note: The Emulator window will adapt automatically depending on the Bpod device version connected. For example, when connecting a Bpod v0.7, each row for the Behaviour Ports will present 8 buttons, representing the 8 Behaviour Ports available in that model.

After the Behaviour Ports, a section with the BNC connections is displayed, with two buttons for the inputs and two for the outputs.

For Bpod v0.7 a new section with the Wire connections will appear after the BNC connections as it is possible to see in the next figure.

![](_page_8_Picture_78.jpeg)

Fig. 2: Emulator Window for Bpod v0.7

When modules are connected to Bpod, they will also show up at the bottom of the window so it will be possible to send serial messages to those modules using the Emulator.

### **1.3.1 Interaction**

To use the Emulator it is required, at the moment, that a device is connected and that a protocol is running. As such, the first step is to run the protocol using the appropriate button.

While the protocol is running, when pressing the different buttons for different actions, different events will be triggered.

As an example, if the Poke button 1 is pressed once (active state), it will trigger the 'Port1In' event. If pressed again (disabled state), it will trigger the 'Port1Out' event. As such, when running the example protocol presented below, which changes state when the 'Port1Out' event occurs, the PWM1 output channel (LED) will be turned on during the 3 seconds duration of the state 'Port3LightOn'. When pressing the Poke button 1 twice, both the 'Port1In' and 'Port1Out' events are triggered by Bpod as if there was a real interaction in the Poke of the Behaviour Port.

```
from pybpodapi.protocol import Bpod, StateMachine
my\_bpod = Bpod()sma = StateMachine(my_bpod)
sma.add_state(
   state_name='Port1LightOn',
   state_timer=1,
   state_change_conditions={Bpod.Events.Port1Out: 'Port3LightOn'},
   output_actions=[])
sma.add_state(
   state_name='Port3LightOn',
    state_timer=3,
    state_change_conditions={Bpod.Events.Tup: 'exit'},
    output_actions=[(Bpod.OutputChannels.PWM1, 255)])
my_bpod.send_state_machine(sma)
my_bpod.run_state_machine(sma)
print("Current trial info: {0}".format(my_bpod.session.current_trial))
my_bpod.close()
```
As it can be seen from this example, the protocol written can be used either with the plugin or directly, with no changes necessary to test the input and output ports and if the events are being triggered as expected.

The available input and output channel names, as well as the event names, for both the Bpod v0.7 and Bpod v2 are presented in the next sections.

Note: For either case of the Bpod's hardware version, it is assumed that firmware version 22 is installed.

### **1.3.2 Input channel names**

![](_page_9_Picture_180.jpeg)

![](_page_10_Picture_300.jpeg)

![](_page_10_Picture_301.jpeg)

# **1.3.3 Output channel names**

![](_page_10_Picture_302.jpeg)

![](_page_11_Picture_301.jpeg)

#### Table 2 – continued from previous page

### **1.3.4 Event names**

Note: In the following table, to reduce the size of the table, a convention was defined to aggregate several names of the events. For example, where it can be read Serial1\_[1-15], it means that we can have Serial1\_1, Serial1\_2, until Serial1\_15.

![](_page_11_Picture_302.jpeg)

![](_page_12_Picture_309.jpeg)

![](_page_12_Picture_310.jpeg)

<span id="page-13-2"></span>![](_page_13_Picture_212.jpeg)

#### Table 3 – continued from previous page

### <span id="page-13-0"></span>**1.4 Reference**

### **1.4.1 pybpod\_gui\_plugin\_emulator**

```
class pybpod_gui_plugin_emulator.EmulatorGUI(parent_win=None)
```
Bases: pyforms\_gui.basewidget.BaseWidget

Main GUI for the Emulator module. This GUI window adapts automatically to the different Bpod versions that are connected to the computer to present correctly the number of Ports available as well as the connected modules to the Bpod modules ports.

**Parameters parent\_win** – The Setup object reference that this Emulator will be associated.

#### **show**()

Overrides the BaseWidget implementation of the show method in order to update the textual information of the board and protocol used, in case of being updated in the main window after creation of this EmulatorGUI window. :return:

#### **update\_board**(*board*)

Method to update the board name :param board: The Board to be used to update the information in the UI, if available. :return:

```
update_task(task)
```
Method to update the task name :param task: The Task to be used to update the information in the UI, if available. :return:

# <span id="page-13-1"></span>**1.5 Contributing**

Contributions are welcome, and they are greatly appreciated! Every little bit helps, and credit will always be given.

### **1.5.1 Bug reports**

When [reporting a bug](https://bitbucket.org/fchampalimaud/pybpod-gui-plugin-emulator/issues) please include:

• Your operating system name and version.

- Any details about your local setup that might be helpful in troubleshooting.
- Detailed steps to reproduce the bug.

#### **1.5.2 Documentation improvements**

pybpod-gui-plugin-emulator could always use more documentation, whether as part of the official pybpod-gui-pluginemulator docs, in docstrings, or even on the web in blog posts, articles, and such.

#### **1.5.3 Feature requests and feedback**

The best way to send feedback is to file an issue at [https://bitbucket.org/fchampalimaud/pybpod-gui-plugin-emulator/](https://bitbucket.org/fchampalimaud/pybpod-gui-plugin-emulator/issues) [issues.](https://bitbucket.org/fchampalimaud/pybpod-gui-plugin-emulator/issues)

If you are proposing a feature:

- Explain in detail how it would work.
- Keep the scope as narrow as possible, to make it easier to implement.
- Remember that this is a volunteer-driven project, and that code contributions are welcome :)

#### **1.5.4 Development**

To set up *pybpod-gui-plugin-emulator* for local development:

- 1. Fork [pybpod-gui-plugin-emulator](https://bitbucket.org/fchampalimaud/pybpod-gui-plugin-emulator) (look for the "Fork" button).
- 2. Clone your fork locally:

```
git clone https://your_name_here@bitbucket.com:fchampalimaud/pybpod-gui-plugin-
˓→emulator/pybpod-gui-plugin-emulator.git
```
3. Create a branch for local development:

git checkout -b name-of-your-bugfix-**or**-feature

Now you can make your changes locally.

4. When you're done making changes, run all the checks, doc builder and spell checker with [tox](http://tox.readthedocs.io/en/latest/install.html) one command:

tox

5. Commit your changes and push your branch to GitHub:

```
git add .
git commit -m "Your detailed description of your changes."
git push origin name-of-your-bugfix-or-feature
```
6. Submit a pull request through the GitHub website.

#### **Pull Request Guidelines**

If you need some code review or feedback while you're developing the code just make the pull request.

For merging, you should:

- [1](#page-15-2). Include passing tests  $(run \text{to} x)^1$ .
- 2. Update documentation when there's new API, functionality etc.
- 3. Add a note to CHANGELOG.rst about the changes.
- 4. Add yourself to AUTHORS.rst.

#### **Tips**

To run a subset of tests:

tox -e envname -- pytest -k test\_myfeature

To run all the test environments in *parallel* (you need to pip install detox):

detox

### <span id="page-15-0"></span>**1.6 Authors**

• Luís Teixeira

# <span id="page-15-1"></span>**1.7 Changelog**

#### **1.7.1 0.1.3 (2019-05-14)**

- Fixed override messages not being sent properly on Windows
- Fix for pause not working

#### **1.7.2 0.1.2 (2019-05-13)**

• Fix for README to comply with PyPI support for reStructuredText

#### **1.7.3 0.1.1 (2019-05-13)**

• Fix for disappearing board on Setup window

#### **1.7.4 0.1.0 (2019-05-03)**

- First release on PyPI.
- Added support for Bpod version detection and automatic UI adaptation to the different input/output ports and connected modules
- Ports components can be overriden (i.e., LED, Poke and Valve)

<span id="page-15-2"></span><sup>&</sup>lt;sup>1</sup> If you don't have all the necessary python versions available locally you can rely on Travis - it will [run the tests](https://travis-ci.org/MicBoucinha/pybpod-gui-plugin-emulator/pull_requests) for each change you add in the pull request.

It will be slower though ...

- BNC In and Out value override
- Wire inputs and outputs override for Bpod 0.7
- Override Serial message for the connected modules (bytes message)

# <span id="page-16-0"></span>**1.8 Indices and tables**

- genindex
- modindex
- search

# Index

# <span id="page-18-0"></span>E

EmulatorGUI (*class in pybpod\_gui\_plugin\_emulator*), [10](#page-13-2)

# S

show() (*pybpod\_gui\_plugin\_emulator.EmulatorGUI method*), [10](#page-13-2)

# $\cup$

update\_board() (*pybpod\_gui\_plugin\_emulator.EmulatorGUI method*), [10](#page-13-2) update\_task() (*pybpod\_gui\_plugin\_emulator.EmulatorGUI method*), [10](#page-13-2)